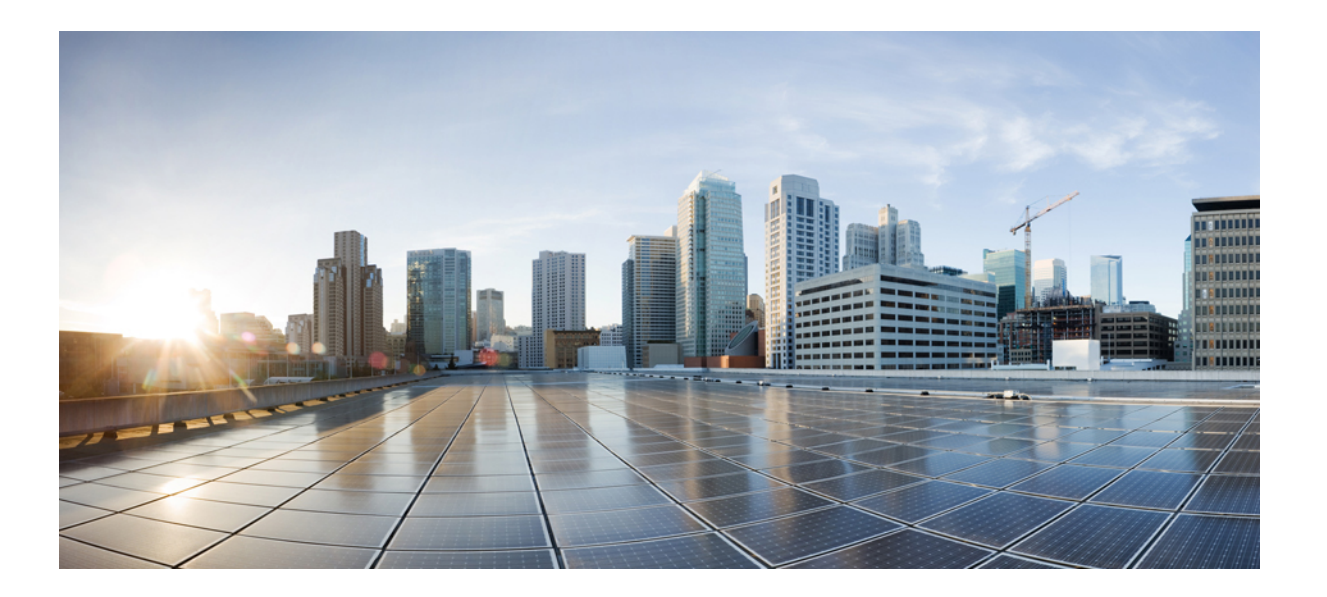

# 中小規模組織向け **UCS** バックアップ ソリューション テスト (ディスク ツー テープ)**- SAS**

初版:2013 年 04 月 02 日 最終更新:2013 年 04 月 03 日

シスコシステムズ合同会社 〒107-6227 東京都港区赤坂9-7-1 ミッドタウン・タワー http://www.cisco.com/jp お問い合わせ先:シスコ コンタクトセンター 0120-092-255 (フリーコール、携帯・PHS含む) 電話受付時間:平日 10:00~12:00、13:00~17:00 http://www.cisco.com/jp/go/contactcenter/

Text Part Number: OL-29393-01-J

【注意】シスコ製品をご使用になる前に、安全上の注意( **www.cisco.com/jp/go/safety\_warning/** ) をご確認ください。本書は、米国シスコ発行ドキュメントの参考和訳です。リンク情報につきま しては、日本語版掲載時点で、英語版にアップデートがあり、リンク先のページが移動**/**変更され ている場合がありますことをご了承ください。あくまでも参考和訳となりますので、正式な内容 については米国サイトのドキュメントを参照ください。また、契約等の記述については、弊社販 売パートナー、または、弊社担当者にご確認ください。

© 2013 Cisco Systems, Inc. All rights reserved.

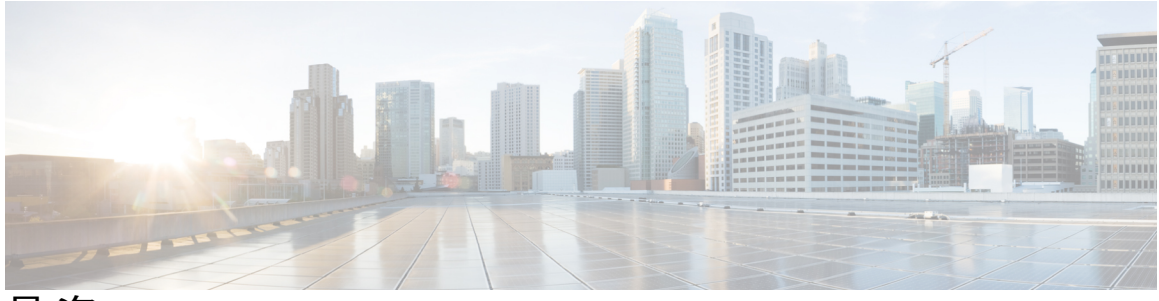

目次

バックアップ [ソリューション](#page-4-0) テスト **1**

[概要](#page-4-1) **1**

[バックアップ](#page-5-0) テストの戦略 **2**

# [テスト構成と構成詳細](#page-8-0) **5**

[テスト構成](#page-8-1) **5**

[環境マトリクス](#page-9-0) **6**

# [テストの実装および対象となる機能](#page-10-0) **7**

[設計と実装](#page-10-1) **7**

[テスト対象機能](#page-11-0) **8**

## **Symantec Backup Exec 2012** [を使用した](#page-16-0) **UCS** のテスト シナリオ **13**

[ディスクへのバックアップとテープへの複製](#page-16-1) **13**

UCS Central [のバックアップ](#page-18-0) **15**

バックアップ [テスト:既知の問題](#page-19-0) **16**

[関連資料](#page-19-1) **16**

 $\overline{\phantom{a}}$ 

<span id="page-4-0"></span>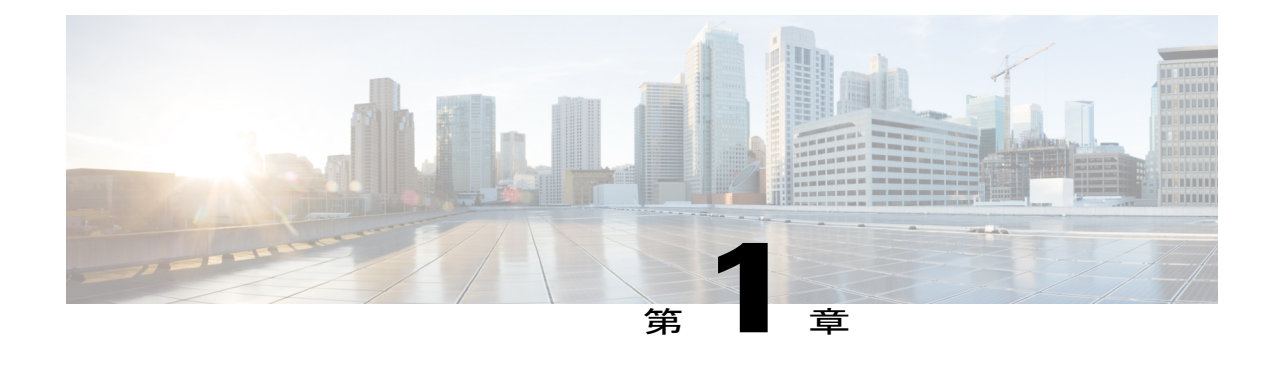

# バックアップ ソリューション テスト

- 概要, 1 [ページ](#page-4-1)
- [バックアップ](#page-5-0) テストの戦略, 2 ページ

<span id="page-4-1"></span>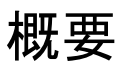

このプログラム(バックアップ テスト - ディスクへのバックアップとテープへの複製)では、 Cisco UCS 環境の Windows および Linux オペレーティング システムのデータ バックアップと、 テープライブラリ(QuantumSuperLoader)に保存されたバックアップデータを検証します。バッ クアップ テストの目的は、テスト対象機能の項で説明する、データ リポジトリ モデルを使用し たバックアップ ソフトウェア (Symantec Backup Exec 2012)によるデータ/データベースおよび仮 想マシン全体のバックアップと復元を検証することです。

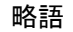

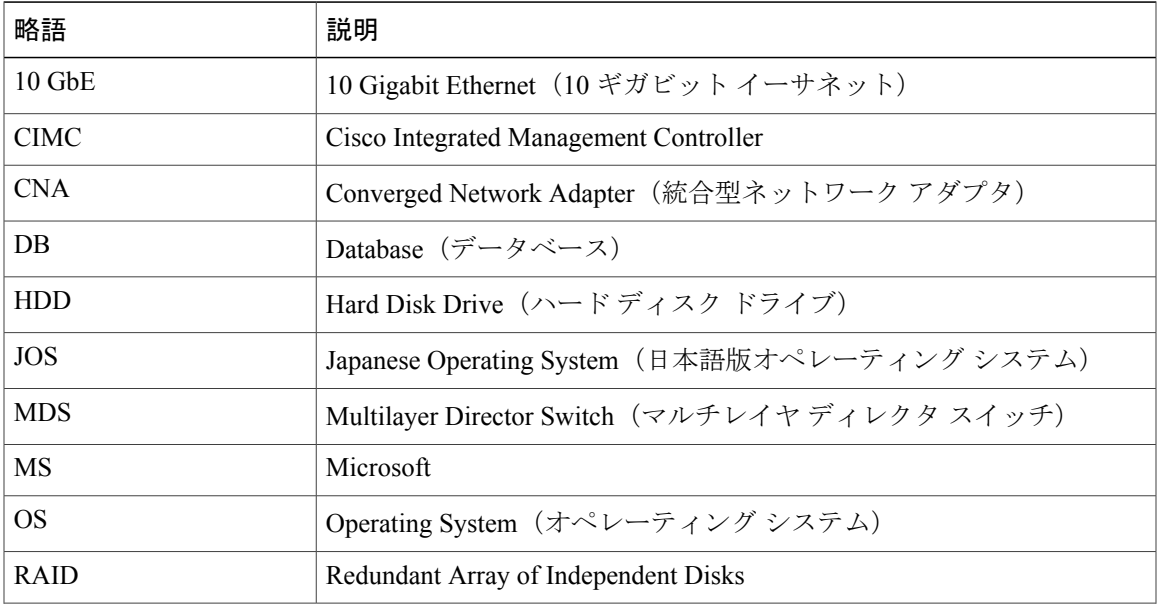

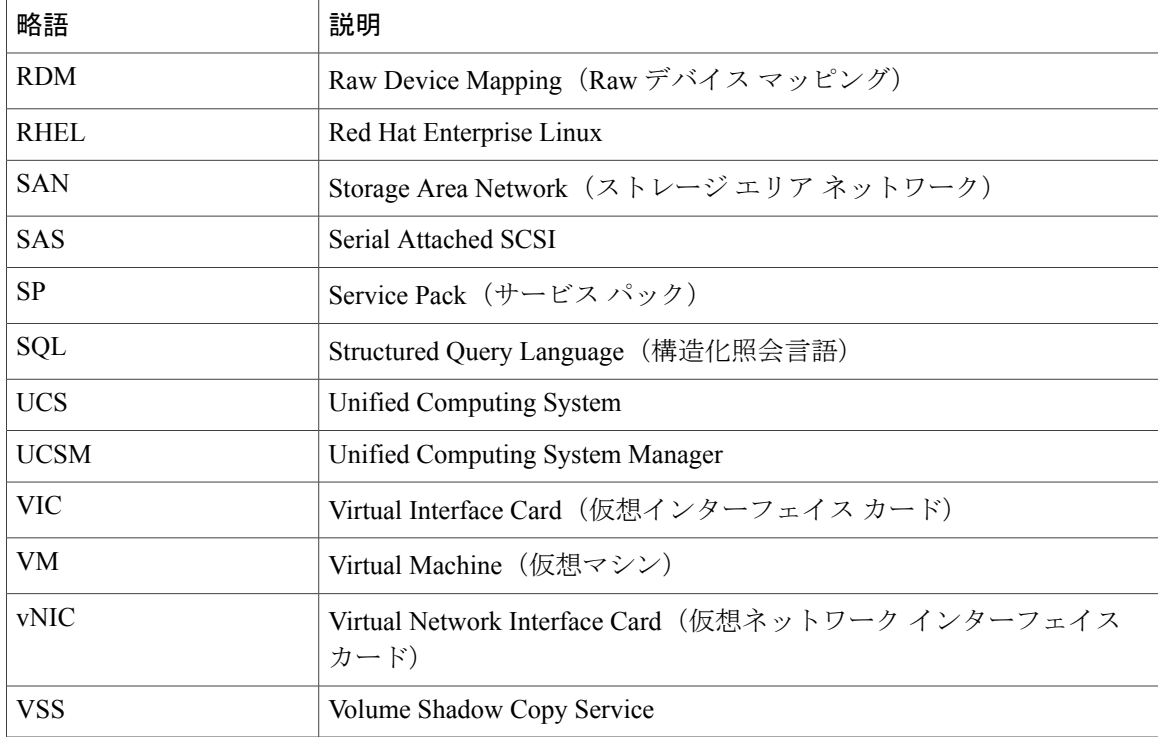

# <span id="page-5-0"></span>バックアップ テストの戦略

収集されたバックアップ テスト(ディスクへのバックアップとテープへの複製)の要件は日本で の使用状況と市場に固有のものです。

以下の要件は、Cisco Japan のソリューション エンジニアが提供した情報や優先事項に基づいてい ます。

- Cisco UCS B シリーズ サーバ (B22 M3、B200 M3、B200 M2、B230 M2、B250 M2) にインス トールされた ESXi 5.1 で仮想マシンを利用できます。
- Symantec Backup Exec 2012 がバックアップ ソフトウェアとして使用されます。
- SymantecBackup Exec 2012は、C240 M3のローカルHDDにインストールされているWindows Server 2008 R2 SP1 日本語版オペレーティング システムにインストールします。
- BackupServer C240 M3 は LSI 9285CV-8e MegaRAID コントローラを使用して SAS 接続により Quantum SuperLoader に接続します
- バックアップ データは C240 M3 のローカル HDD に保存し、Symantec Backup Exec 2012 を 使って Quantum SuperLoader に複製します。
- UCS B シリーズ サーバ (B22 M3、B 200 M3、B200 M2、B230 M2、B250 M2)にインストー ルされている ESXi 5.1 サーバからすべての仮想マシンをバックアップします。仮想マシンは Windows クライアント/サーバまたは Linux オペレーティング システムにインストールされ ています。
- 仮想マシンとしてインストールされた、Windows 7 および RHEL 6.1 の日本語版オペレーティ ング システムからデータをバックアップします。 データ ファイルには Microsoft Excel、 Microsoft Word、および PDF が含まれます。
- 仮想マシンとしてインストールされた Windows Server 2008 R2 SP1 日本語版オペレーティン グ システム上の MS SQL Server 2008 R2 からデータベースをバックアップします。

 $\overline{\phantom{a}}$ 

<span id="page-8-0"></span>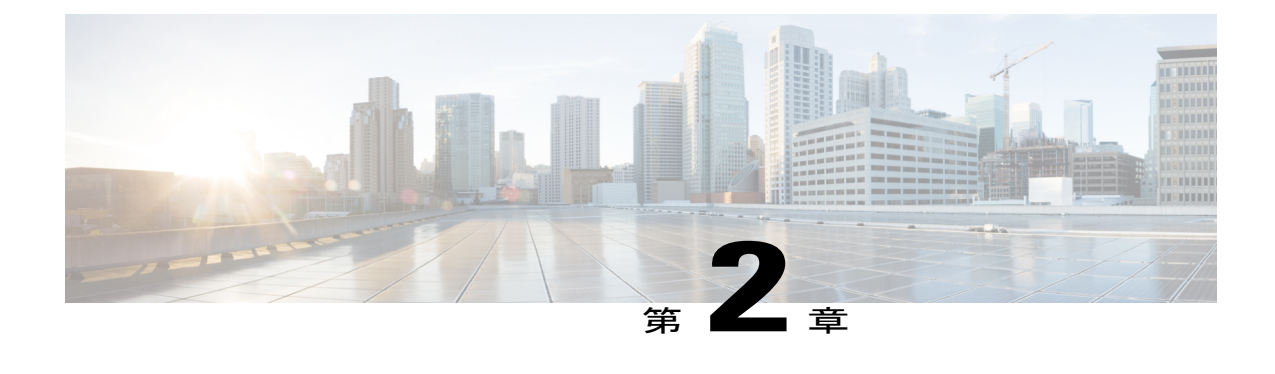

# テスト構成と構成詳細

- [テスト構成](#page-8-1), 5 ページ
- [環境マトリクス](#page-9-0), 6 ページ

# <span id="page-8-1"></span>テスト構成

図 **1**: バックアップ テスト **SAS** 構成(バックアップ サーバをスタンドアロン **C** シリーズ サーバに配置)

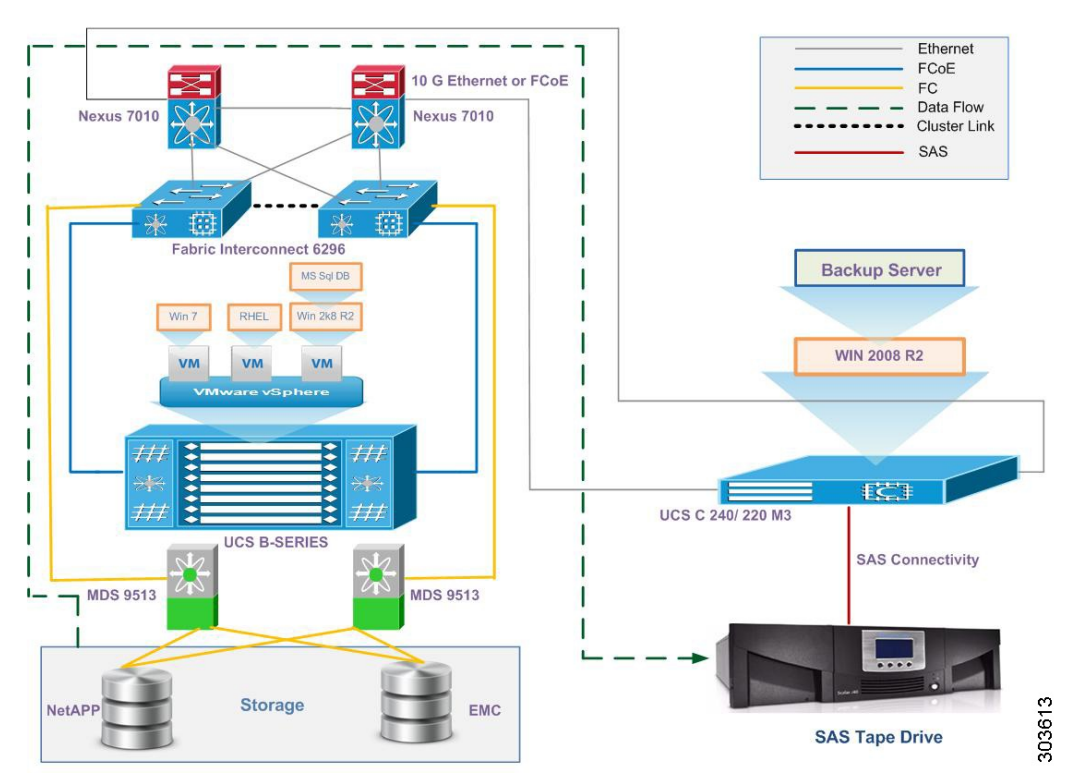

# <span id="page-9-0"></span>環境マトリクス

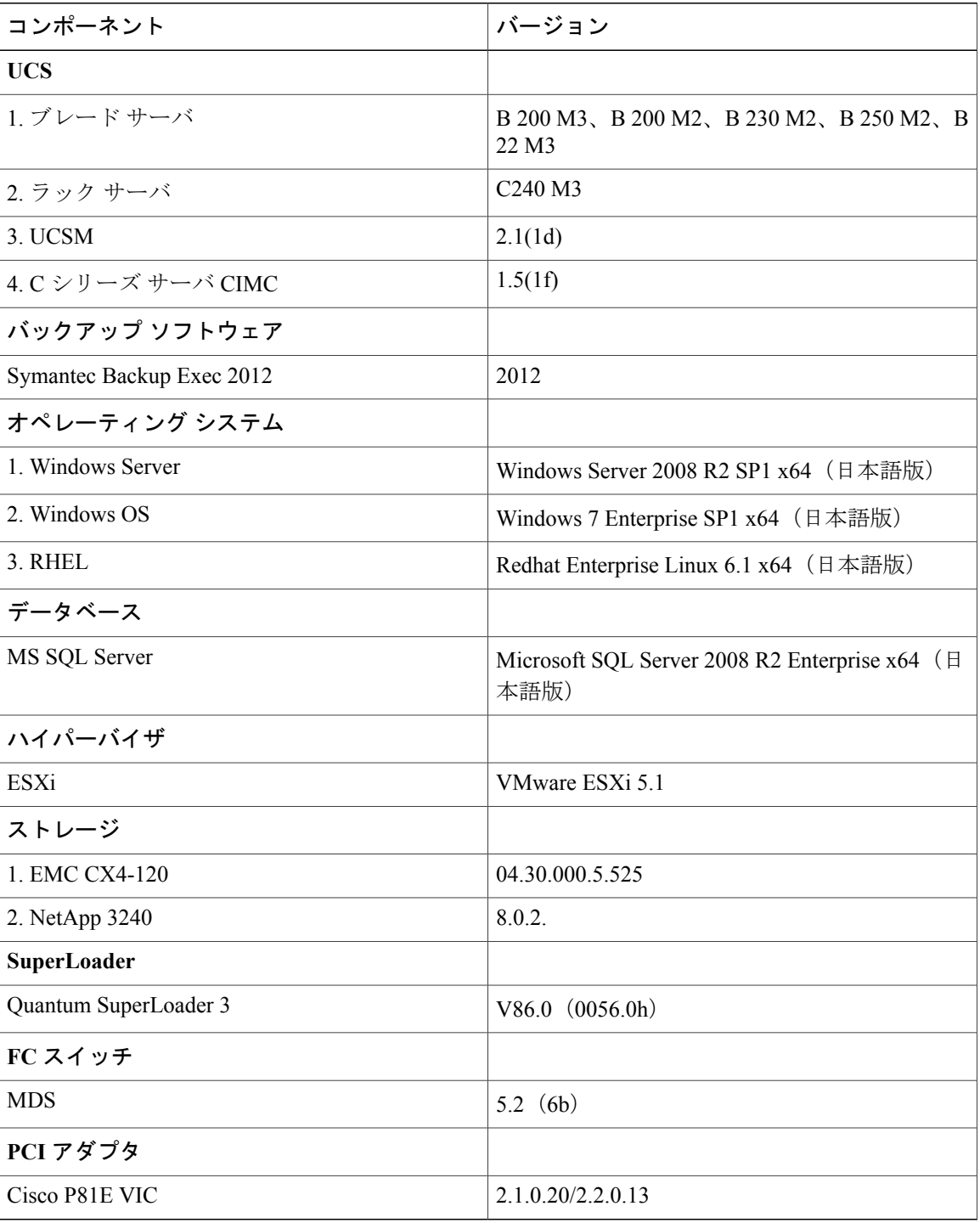

<span id="page-10-0"></span>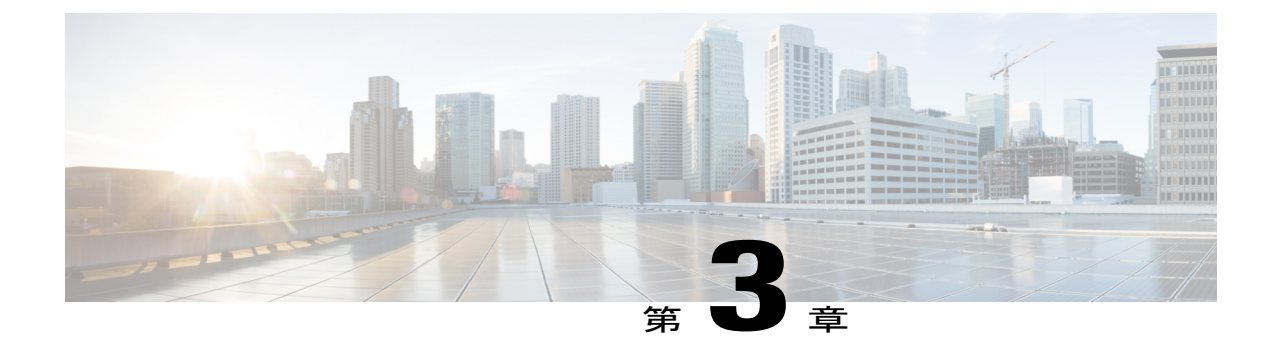

# テストの実装および対象となる機能

- [設計と実装](#page-10-1), 7 ページ
- [テスト対象機能](#page-11-0), 8 ページ

# <span id="page-10-1"></span>設計と実装

このプログラムは、Symantec Backup Exec 2012 の機能を日本語環境における Cisco UCS サーバに 対して確認し、検証します。

バックアップ サーバ コンポーネント(サーバおよびクライアント)は日本語版 OS にインストー ルされ、B シリーズ サーバから C シリーズ サーバへのバックアップがスケジュールされます。

実装段階では以下のアクティビティが実行されました。

- SANからブートするよう設定されたBシリーズサーバ(B22M3、B200M3、B200M2、B230 M2、および B250 M2)に VMware ESXi 5.1 をインストールしました。
- RAID 5(シングル パリティ)に設定されている C シリーズ サーバ (C240 M3/C220 M3) の ローカル HDD に Windows Server 2008 R2 日本語版オペレーティング システムをインストー ルしました。
- ESXi 5.1 がインストールされている B シリーズ サーバで 3 台の仮想マシンを作成し、それぞ れに以下の日本語版オペレーティング システムをインストールしました。
	- Windows 7 Enterprise SP1 x64
	- Windows Server 2008 R2 SP1 x64
	- Redhat Enterprise Linux 6.1 x64
- Nexus 7k によるバックアップ データの読み取り/書き込み処理のために、C シリーズ サーバ (Cisco P81E VIC)と B シリーズ サーバ間に 10 GbE の接続を確立しました。
- LSI 9285CV-8e MegaRAID コントローラを使用してバックアップサーバ (C240M3) と Quantum SuperLoader 3 間を SAS 接続しました。
- C シリーズ サーバに Windows Server 2008 R2 SP1 x64 日本語版オペレーティング システムを インストールし、さらに Symantec Backup Exec 2012 をインストールしました。
- 仮想マシンには Symantec Backup Exec 2012 ソフトウェア クライアント エージェントがイン ストールされました。
- バックアップ クライアントをバックアップ サーバに追加しました。
- UCS B シリーズ サーバ上にインストールされた ESXi 5.1 サーバで仮想マシンが作成されま した。 Backup Exec サーバに ESXi サーバを追加します。 Windows および Linux オペレーティ ングシステムを含む仮想マシン全体をバックアップし、その仮想マシンを同じまたは異なる ESXi ホストでリストアします。
- Symantec Backup Exec 2012 では、Microsoft SQL データベース バックアップ用に特定のプラ グインが使用されます。 Microsoft SQL Server 2008 R2 のインストールとデータベースの作成 は RDM で行われました。
- Cisco UCS Central は VMware ESXi 5.0 に仮想マシンとして配置しました。UCS Central のバッ クアップは Backup Exec 2012 から実行し、UCS Central をアクティブ ステージで復元できま す。

# <span id="page-11-0"></span>テスト対象機能

以下のバックアップ方法でデータ バックアップをテストしました。

### フル バックアップ

フル バックアップは他のすべてのタイプのバックアップの開始点であり、バックアップ対象とし て選択したフォルダおよびファイル内のすべてのデータが含まれます。フルバックアップではす べてのファイルとフォルダが格納されるため、フル バックアップを頻繁に実行すると、復元操作 がより迅速かつシンプルになります。

#### 差分バックアップ

差分バックアップには、前回のフル バックアップ以降に変更されたすべてのファイルが含まれま す。差分バックアップを行うメリットは、フルバックアップや増分バックアップに比べて、復元 時間が短くなることです。 ただし、差分バックアップをあまりに頻繁に実行すると、差分バック アップのサイズがベースラインのフル バックアップより大きくなる可能性があります。

#### 増分バックアップ

増分バックアップでは、前回のフル バックアップ、差分バックアップ、または増分バックアップ 以降に変更されたすべてのファイルが格納されます。 増分バックアップの利点は、完了するまで の時間が最も短いことです。 ただし、復元操作中に各増分バックアップが処理される必要があ り、復元ジョブに時間がかかることがあります。

### **1** 回限りのバックアップ

1回限りのバックアップは、繰り返しのインスタンスのない、1度だけ実行するジョブです。サー バのアップグレードや新しいソフトウェアのインストールを行う前にサーバのベースラインを作 成するため、1 回限りのバックアップを作成することがあります。

#### 圧縮

元の形式でデータをメディアにコピーします(非圧縮)。 データ圧縮のいくつかの形式を使用す ると、バックアップが高速化され、ストレージ領域を保持できることがあります。 ハードウェア のデータ圧縮は、ハードウェア圧縮をサポートするストレージ デバイスがこの機能を持たないデ バイスと交互に使用されている環境では使用できません。 この場合、ハードウェア圧縮は自動的 にディセーブルになります。 サポートされているドライブでハードウェア圧縮を手動で有効にで きますが、メディアが不整合になります。 ハードウェア圧縮をサポートするドライブに障害が発 生した場合、圧縮されたメディアは、非圧縮ドライブでリストアできません。 データがストレー ジ デバイスに送信される前にデータを圧縮する、STAC ソフトウェア データ圧縮を使用します。

#### 暗号化

Backup Exec は、128 ビットの Advanced Encryption Standard(AES)と 256 ビットの AES という、 暗号化の 2 つのセキュリティ レベルをサポートします。 256 ビット AES 暗号化はより強力なセ キュリティ レベルを提供します。これは、128 ビット AES よりも 256 ビット AES の方がキーが 長いためです。ただし128ビットAES暗号化のほうが速くバックアップジョブを処理できます。 T10 標準を使用したハードウェア暗号化では 256 ビット AES が必要です。

### ソフトウェア暗号化

Backup Exec のインストール時に、Backup Exec サーバと、Backup Exec エージェントを使用するリ モート コンピュータに暗号化ソフトウェアがインストールされます。 Backup Exec は Backup Exec エージェントを使用するコンピュータでデータを暗号化し、Backup ExecServer にその暗号化デー タを転送します。 Backup Exec はその後で、テープまたはバックアップ ツー ディスク フォルダに セットごとに暗号化データを書き込みます。

Backup Exec は次のタイプのデータを暗号化します。

- ファイルや Microsoft Exchange データベースなどのユーザ データ。
- ファイル名、属性、オペレーティング システム情報などのメタデータ。
- オンテープのカタログ ファイルとディレクトリ情報。

Backup Exec は、Backup Exec のメタデータまたはオンディスクのカタログ ファイルやディレクト リ情報は暗号化しません。

### 暗号化済み

バックアップジョブ中にデータを暗号化するために誰でもキーを使用できますが、キーオーナー 以外のユーザは、パス フレーズを知っている必要があります。 キー オーナー以外のユーザが暗 号化されたデータをリストアしようとすると、Backup Exec がパス フレーズを入力するように求 めます。 キーの正しいパス フレーズを提供できない場合、データはリストアできません。

### 高度なオープン ファイル オプション

Backup Exec は、バックアップの際に開いているファイルを検出するために、スナップショット テクノロジーを使用できます。 ユーザはオープン ファイルのデフォルト オプションを設定でき ます。この設定は、バックアップ ジョブの作成時に継承されます。 また、バックアップ ジョブ を作成するときに、デフォルトのオープン ファイル設定を上書きすることもできます。

### スナップショット テクノロジー

バックアップ ジョブ用にスナップショット テクノロジーの使用を有効にします。

### スナップショット テクノロジーの自動選択

BackupExecがバックアップするデータのタイプに最適なスナップショット方式を選択できるよう にします。

**Microsoft Volume Shadow Copy** サーバ(**Windows 2003** 以降)

サードパーティのハードウェアおよびソフトウェアベンダーは、Microsoftのテクノロジーで使用 するスナップショット アドインを作成できます。 Microsoft およびその他のサード パーティ ソフ トウェアベンダーは、多くの場合、VSSと連携する追加コンポーネントを提供しています。これ らのコンポーネントは、ライタと呼ばれます。 ライタは、コンピュータのメモリに存在するアプ リケーションデータまたはファイルデータ(ファイルが開いている場合)をフラッシュします。 データは、Microsoft Volume Shadow Copy サービスがバック アップするボリュームのスナップ ショットを作成する前にフラッシュされます。

### スナップショット プロバイダー

ジョブ用に次のスナップショット プロバイダーの 1 つを選択できます。

- [Automatic] VSS がスナップショット プロバイダーを選択できるようにします。 VSS が選択 したボリュームに最適なプロバイダーを選択できるようにするには、このオプションを選択 します。 スナップショット プロバイダーが選択される順序は、まずハードウェア プロバイ ダーで、次にシステム プロバイダーです。
- [System] Microsoft Software Shadow Copy プロバイダーを使用します。
- [Hardware] ハードウェア製造業者が提供するテクノロジーを使用します。

スナップショット プロバイダーとして [Hardware] を選択すると、次が適用されます。

- 複数のボリュームが選択された場合、同じタイプのプロバイダーがすべてのボリュームのス ナップショットを作成できる必要があります。
- ハードウェア プロバイダーの両方を使用して、同じジョブで異なるボリュームのスナップ ショットを作成することはできません。 別のジョブを作成するか、[Process logical volumes for backup one at a time] オプションを選択する必要があります。

### **SQL** バックアップ オプション

#### バックアップ前の整合性チェック

バックアップ前に実行する次の整合性チェックの 1 つを指定します。

- チェックなし。バックアップ前に整合性チェックを実行しません。Symantecは、バックアッ プ前に必ず整合性チェックを実行することを推奨しています。
- インデックスを除くフル チェック。 整合性チェックからインデックスを除外します。 イン デックスがチェックされない場合、整合性チェックが迅速化されますが、完全なチェックで はありません。
- インデックスを含むフル チェック。 整合性チェックにインデックスを含めます。 すべての エラーがログに記録されます。

• 物理的なチェックのみ。 データベースの物理的整合性の低オーバーヘッド チェックを実行 します。このオプションでは、ページの物理構造の整合性だけを検査します。このオプショ ンは、デフォルトで選択されます。

### 仮想マシンのフル バックアップ

VMware Virtual Infrastructure (VMware 向けエージェント)の仮想マシンのバックアップおよびリ ストア用の Symantec Backup Exec Agent。 Backup Exec は、すべてのゲスト仮想マシンと、ゲスト 仮想マシンにインストールされている VSS 対応アプリケーションを保護するため、単一パスの バックアップを実行します。 Backup Exec の Granular Recovery Technology (GRT) は、ジョブ用に デフォルトで有効になります。仮想マシン全体をリストアせずにWindowsゲスト仮想マシンから 個々のファイルおよびフォルダをリストアするために、GRT 対応バックアップを使用できます。

VMware 向けエージェントの追加機能は、次を実施します。

- ゲスト仮想マシンから別のフォルダ、データストア、ホスト、またはネットワークへのデー タのリストアをリダイレクトします。
- ディスク デバイスまたはテープ ドライブにバックアップします。
- 増分および差分バックアップ ジョブを実行します。

#### 統合バックアップ

統合バックアップ機能を使うと、対象のリモートリソースを定期的にフルバックアップする必要 がなくなります。統合バックアップではフルバックアップ(ベースラインと呼ばれる)とその後 に実行する増分バックアップで構成されます。 作成される統合バックアップが新しいベースライ ンになります。 次の統合バックアップが作成されるまで増分バックアップのみ必要です。 統合 バックアップはそれに含まれる直近の増分バックアップ時点の内容となります。

 $\mathbf{I}$ 

<span id="page-16-0"></span>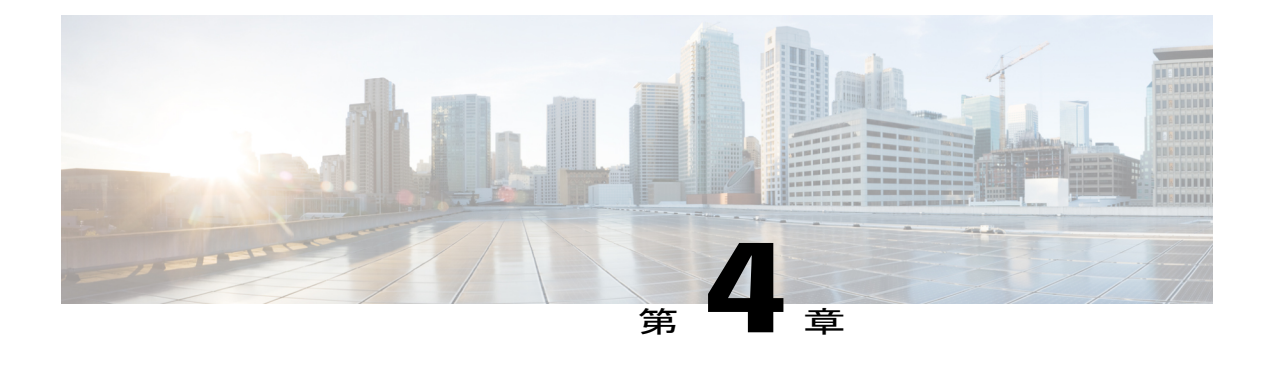

# **Symantec Backup Exec 2012** を使用した **UCS** のテスト シナリオ

- [ディスクへのバックアップとテープへの複製](#page-16-1), 13 ページ
- UCS Central [のバックアップ](#page-18-0), 15 ページ
- バックアップ [テスト:既知の問題](#page-19-0) , 16 ページ
- [関連資料](#page-19-1), 16 ページ

# <span id="page-16-1"></span>ディスクへのバックアップとテープへの複製

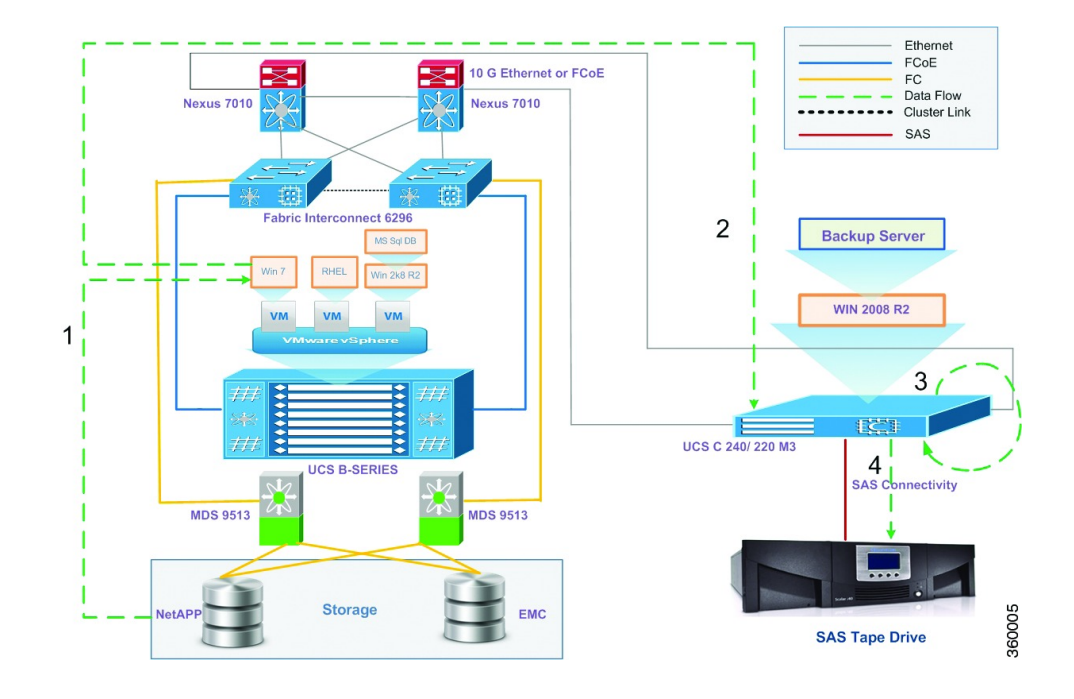

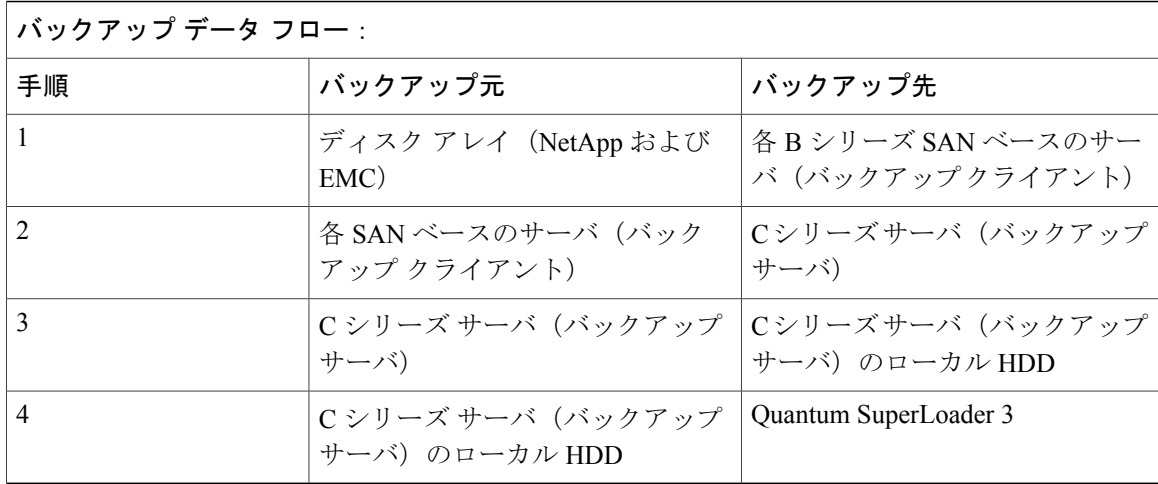

### 説明

- Backup Exec 2012 バックアップ ソフトウェアを使用して、Windows 7 および RHEL 6.1 日本 語版オペレーティング システムのデータ ファイル (Word、PDF、Excel) を C シリーズ サー バのローカル HDD にバックアップし、同じデータを Quantum SuperLoader 3 に複製します。
- BackupExec 2012バックアップソフトウェアを使用して、Windows 2008R2日本語版オペレー ティング システムの MS SQL データベースを C シリーズ サーバのローカル HDD にバック アップし、同じデータを Quantum SuperLoader 3 に複製します。
- Backup Exec 2012 ソフトウェアを使用して、ESXi 5.1 ホストから C シリーズ サーバのローカ ル HDD に仮想マシン全体をバックアップし、同じデータを Quantum SuperLoader 3 に複製 し、同じデータを復元します。

## テストした組み合わせ

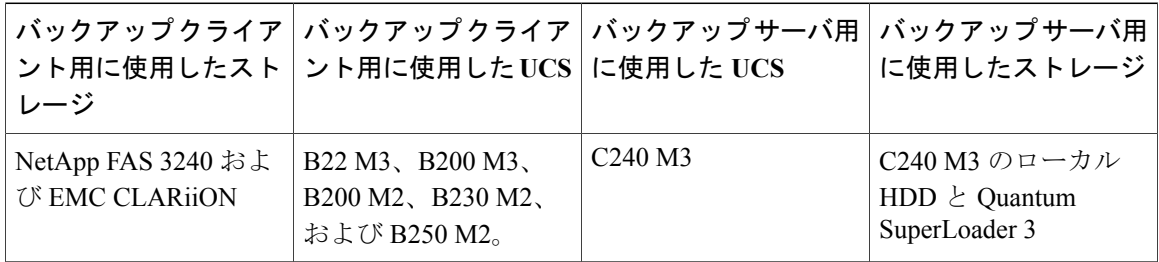

# <span id="page-18-0"></span>**UCS Central** のバックアップ

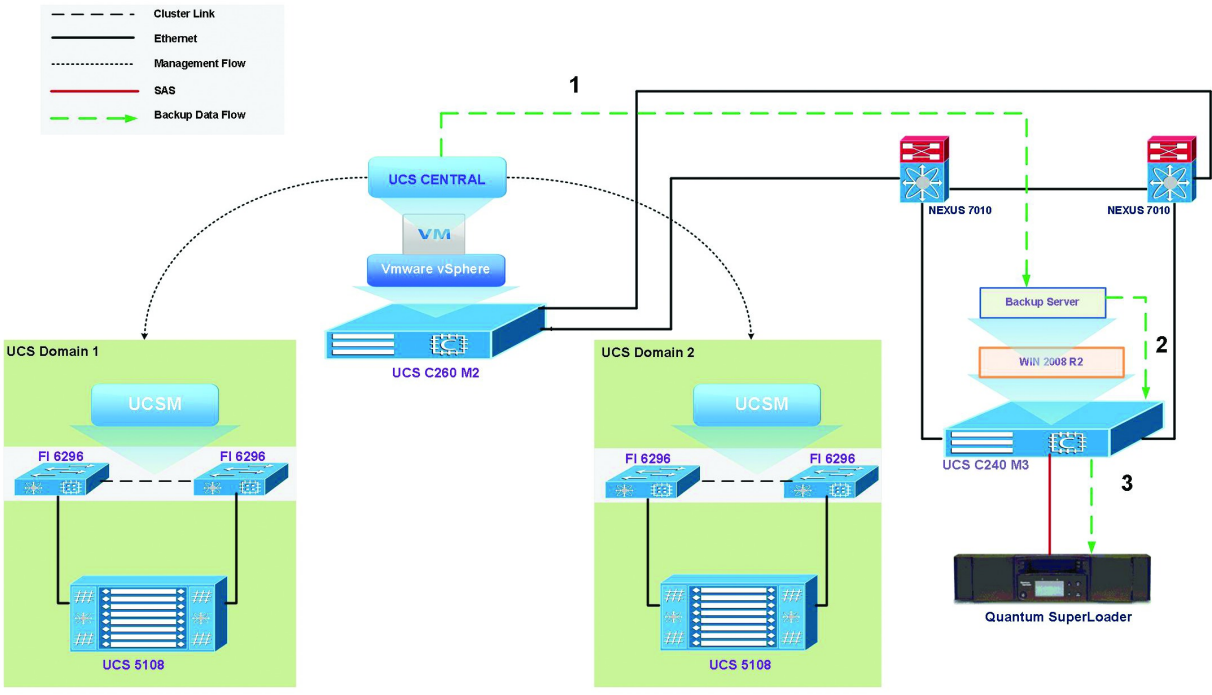

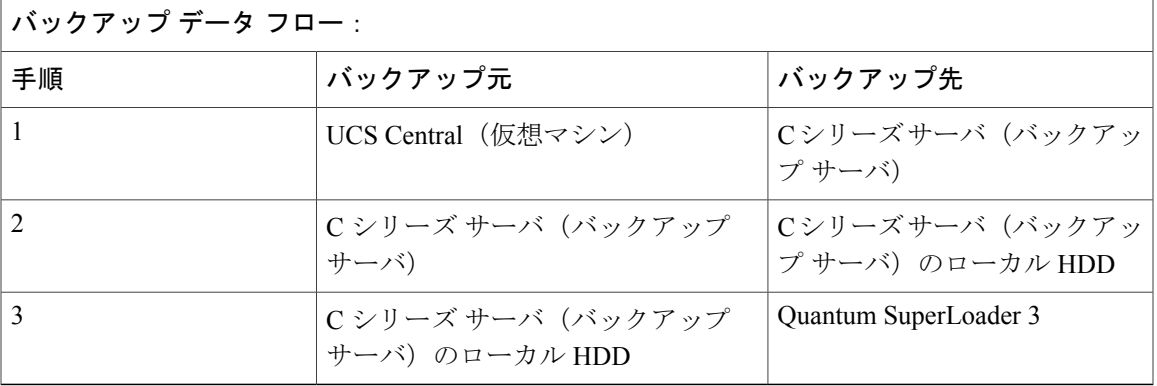

# 説明

• Backup Exec 2012 ソフトウェアを使用して、UCS Central アプリケーションを実行する ESXi 5.0 ホストの仮想マシンをバックアップし、復元します。

# <span id="page-19-0"></span>バックアップ テスト:既知の問題

**Backup Exec 2012 Server** を使ってテープから **UCS Central** 仮想マシンを復元するとネットワーク接 **続が喪失する (CSCuf93276)** 

説明:

- **1** Backup Exec 2012 を使って ESXi 5.0 ホストから UCS Central 仮想マシンをテープにバックアッ プします。
- **2** バックアップ後、UCS Central 仮想マシンを既存ホストから削除します。
- **3** UCS Central 仮想マシンをテープから同じ ESXi ホストに復元します。
- **4** UCS Central 仮想マシンをテープから別の ESXi ホストに復元します。
- **5** 前述のシナリオ両方で、復元後にUCSCentral仮想マシンのネットワーク接続が喪失しました。

# <span id="page-19-1"></span>関連資料

# **Cisco** サーバ **-** ユニファイド コンピューティング

<http://www.cisco.com/en/US/products/ps10265/index.html>

## **Cisco UCS** ハードウェアとソフトウェアの相互運用性

<http://www.cisco.com/web/techdoc/ucs/interoperability/matrix/matrix.html>

#### **Cisco UCS Central**

[http://www.cisco.com/en/US/docs/unified\\_computing/ucs/ucs-central/deployment-guide/1.0/b\\_UCSC\\_](http://www.cisco.com/en/US/docs/unified_computing/ucs/ucs-central/deployment-guide/1.0/b_UCSC_Deployment_Guide_10_chapter_011.html#task_F6BF334977D143E3AF12724DD8751DF9) [Deployment\\_Guide\\_10\\_chapter\\_011.html#task\\_F6BF334977D143E3AF12724DD8751DF9](http://www.cisco.com/en/US/docs/unified_computing/ucs/ucs-central/deployment-guide/1.0/b_UCSC_Deployment_Guide_10_chapter_011.html#task_F6BF334977D143E3AF12724DD8751DF9)

#### **Symantec Backup Exec**

<http://www.symantec.com/backup-exec>

#### 『**Symantec Backup Exec 2012 Administrator's Guide**』

<http://www.symantec.com/business/support/index?page=content&id=doc5211>

### 『**Backup Exec 2012 Software Compatibility List**』

[http://www.symantec.com/business/support/](http://www.symantec.com/business/support/index?page=content&id=TECH175581&key=15047&basecat=COMPATIBILITY_LIST&actp=LIST) [index?page=content&id=TECH175581&key=15047&basecat=COMPATIBILITY\\_LIST&actp=LIST](http://www.symantec.com/business/support/index?page=content&id=TECH175581&key=15047&basecat=COMPATIBILITY_LIST&actp=LIST)

#### **Quantum SuperLoader**

<http://www.quantum.com/autoloaders/>

<http://www.quantum.com/ServiceandSupport/SoftwareandDocumentationDownloads/SuperLoader3/Index.aspx>

#### **LSI MegaRAID SAS 9285CV-8e**

<http://www.lsi.com/channel/products/storagecomponents/Pages/MegaRAIDSAS9285CV-8e.aspx>

#### **LSI MegaRAID SAS 9266CV-8e**

<http://www.lsi.com/products/storagecomponents/Pages/MegaRAIDSAS9266-8i.aspx>

 $\mathbf{I}$